# **TECHNICAL INSTRUCTIONS**

# **FOR**

# 23LC01

# LEXUS SAFETY SENSE+ INOPERATIVE INTERMITTENTLY

# **CERTAIN**

**2022 - 2023 MODEL YEAR NX250** 

2022 - 2023 MODEL YEAR NX350

2022 - 2023 MODEL YEAR NX350h

2022 - 2023 MODEL YEAR NX450h+

# I. OPERATION FLOW CHART

The flow chart is for reference only. *DO NOT* use it in place of the full technical instructions. Follow ALL steps as outlined in the full technical instructions to confirm the campaign is completed correctly.

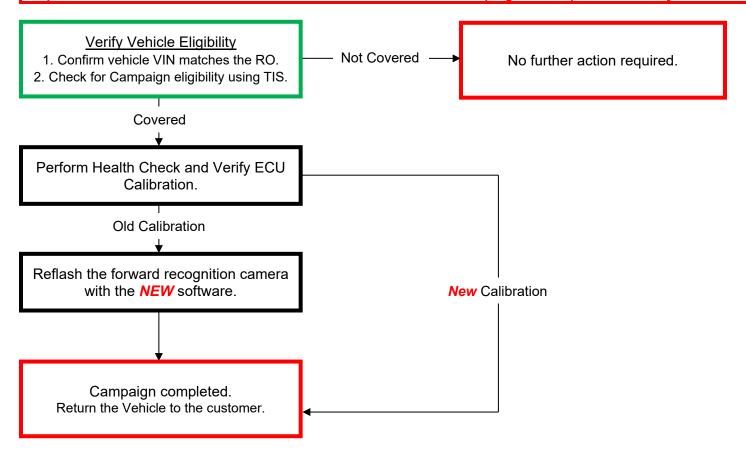

# II. IDENTIFICATION OF AFFECTED VEHICLES

# 1. CHECK VEHICLE FOR CAMPAIGN ELIGIBILITY

- a) Compare the vehicles VIN to the VIN listed on the Repair Order to ensure they match.
- b) Check the TIS Vehicle Inquiry System to confirm the VIN is involved in this Campaign, and that it has not already been completed.

# HINT:

TMNA warranty will not reimburse dealers for repairs completed on vehicles that are not affected or were previously completed, even by another dealer.

# III. PREPARATION

#### A. TOOLS & EQUIPMENT

L-SB-0001-18

- T-SB-0107-20
- DCA-8000 Battery Diagnostic Station
- Techstream ADVi / Techstream 2.0 / Techstream Lite

# **B. MATERIALS**

• Tape (For NX350h and NX450h+)

# IV. BACKGROUND

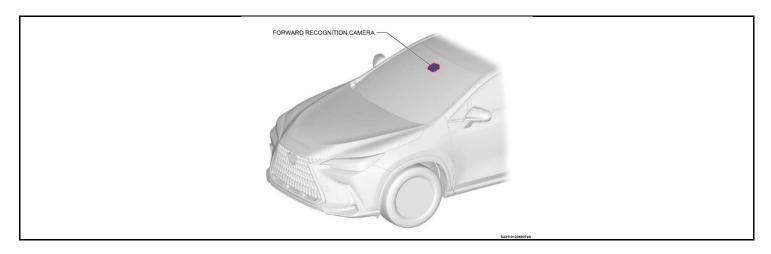

# V. SAFETY PRECAUTIONS

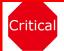

CRITICAL INFORMATION - READ THOROUGHLY

An ECU could be damaged if an error occurs in the communication while reprogramming the ECU. Confirm all work is performed as described in these instructions.

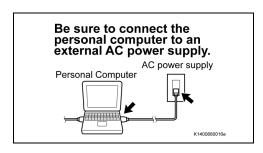

# 1. STABILIZE THE POWER TO THE PERSONAL COMPUTER SIDE

a) Be sure to connect the personal computer to an external AC power supply.

#### **NOTICE:**

The ECU could be damaged if the battery voltage of the personal computer drops while reprogramming.

b) Turn off the screen saver and power saving mode of the personal computer so that the power to the hard disk is kept supplied.

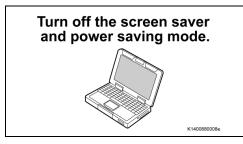

#### **NOTICE:**

If the screen saver or power saving mode launches while reprogramming, the communication may be disconnected, resulting in the damage of the ECU.

c) **DO NOT** block the ventilation opening for the cooling fan of the personal computer.

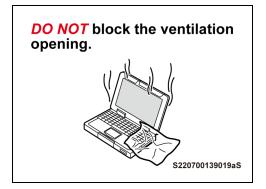

#### NOTICE

If the ventilation opening for the cooling fan is blocked with a sheet cover or the like, the personal computer may be heated excessively, causing the operation of the personal computer to stop.

Due to the stop of the operation, the communication for reprogramming signals could be stopped, resulting in the damage of the ECU.

# VI. FRONT RECOGNITION CAMERA SYSTEM CALIBRATION ID VERIFICATION

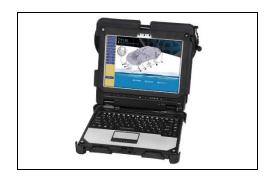

#### 1. CHECK FOR DTC'S

a) Using a Techstream, perform a Health Check to check for any Diagnostic Trouble Codes.

#### HINT:

This Campaign covers only the software update to the Front Recognition Camera System, as detailed in these instructions. It does not cover the diagnosis or replacement of any other systems on the vehicle.

#### 2. CHECK CURRENT CALIBRATION

- a) Locate the Update column for the Front Recognition Camera System in the Stored Data tab for this vehicle.
- b) Determine the status of an available update; indicated by a YES or NO.

#### HINT:

If the CID's indicate 'Yes', proceed with the update procedure.

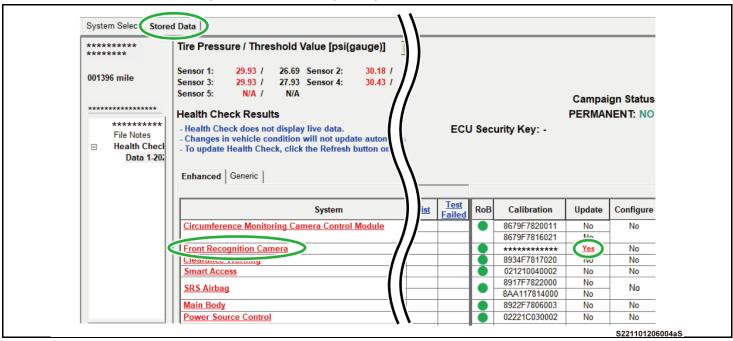

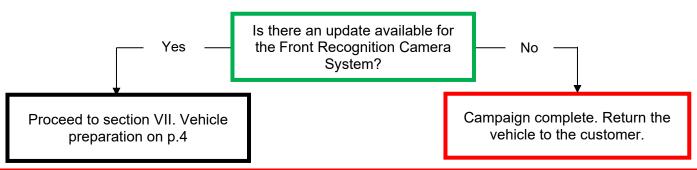

#### ■ CRITICAL MESSAGE I

It is critical that L-SB-0001-18 and L-SB-0036-22 in addition to the Technical Instructions for this Recall [or LSC/CSC] are followed. This TSB outlines all steps necessary to prevent reprogramming failure. Toyota will not provide reimbursement coverage for reprogramming failures if this TSB is not followed. If you have a reprogramming failure that requires forward recognition camera replacement and the Technical Instructions and TSB were followed correctly, please create a case with the Technical Assistance Hotline documenting all information related to the failure. If sufficient reporting is received related to re-flash failure, there will be consideration for reimbursement.

# VII. VEHICLE PREPERATION

#### 1. VEHICLE PREPARATION

- a) Confirm the following conditions:
- Vehicle in the IG position (for HEV and PHEV Model: READY OFF, for Gasoline Model: engine OFF).
- Transaxle in Park.
- Parking brake engaged.

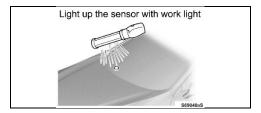

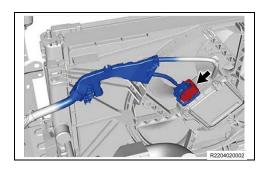

- Turn off all electrical accessories (i.e. climate control, audio system, etc.)
- Headlight switch in the DRL OFF position. (w/ DRL OFF position)
- Windshield wiper switch in the OFF position.
- b) When the vehicle has no "OFF position" in the light control switch:
  - 1) Turn the IG ON.
  - 2) Set the light control switch to the AUTO position and make sure that the exterior lights are turned on.
- 3) Light up the automatic light control sensor with work light to keep the exterior lights turned off.

# 2. STOP THE OPERATION OF THE COOLING FAN (For NX350h and NX450h+)

- a) Disconnect the connector from the cooling fan on the radiator fan shroud.
- b) Cover the disconnected connector with a tape, etc. to prevent foreign material or water, etc. from adhering.

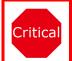

If the cooling fan run during the Calibration update procedure, the battery voltage will be inconsistent and could cause damage to the control module(s).

# 3. CONNECT THE 12V BATTERY TO A POWER SUPPLY

- a) Connect the DCA-8000 or other type of a power supply (not a battery charger) to the 12 V battery.
- b) Tap the Reflash icon from the Main Menu screen of the DCA-8000.

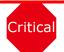

A power supply MUST be used during reprogramming. ECU damage will occur if the battery voltage is not properly maintained during this re-flash procedure.

#### NOTICE

A power supply must be connected directly to the 12V battery terminals and NOT the remote jump posts under the hood (if equipped).

#### 4. VERIFY TECHSTREAM SETUP

- a) Verify that the Techstream meets the following conditions:
- The latest version of software is loaded.
- The Techstream battery is fully charged. If not, connect the Techstream to a 120 V source.
- The DLCIII cable is in good condition.

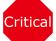

The Techstream's battery voltage must also be maintained during the re-flash procedure. If necessary, plug the Techstream into a 120 v outlet during this procedure.

# **NOTICE:**

If the Techstream communication with the vehicle fails during the re-flash procedure, the forward recognition camera will be damaged.

# VIII. UPDATE CALIBRATION

# 1. CONFIRM THE ECU CALIBRATION ID

a) Confirm the current calibration ID in the Front Recognition Camera System.

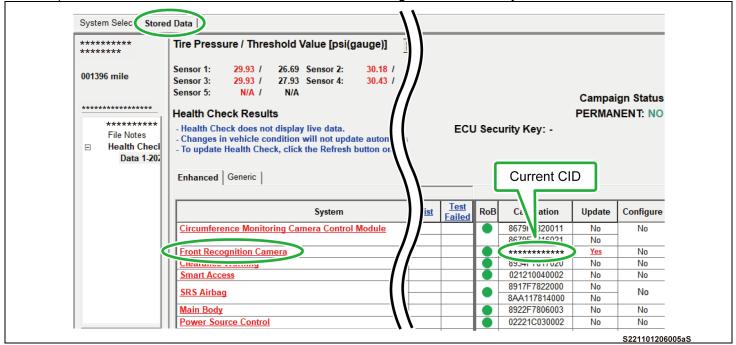

The calibration IDs to re-flash in this campaign are as shown in the table below. NOTE: These are large files, Please see file size below:

| Front Recognition Camera Calibrations |       |                                         |                    |           |
|---------------------------------------|-------|-----------------------------------------|--------------------|-----------|
| System                                | Model | Front Recognition Camera Calibration ID |                    |           |
|                                       |       | Current Calibration ID                  | New Calibration ID | File Size |
| Front Recognition                     | NX    | 8646F7805400                            | 8646F7805600       | 253MB     |
| Camera                                |       | 8646F7805500                            | 8646F7805600       | 253MB     |

# 2. REFLASH THE FORWARD RECOGNITION CAMERA

a) Click yes on the health check results screen, or follow the links on the table above to begin the reflash process.

#### NOTICE:

Reflash failure should be extremely rare and can be avoided by following all instructions and reprogramming best practices.

# IX. COMPLETE REPAIR

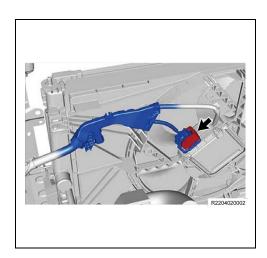

#### 1. DISCONNECT THE DCA-8000

# 2. RECONNECT COOLING FAN (For NX350h and NX450h+)

- a) Peel off the covering tape, etc.
- b) Reconnect the connector to the cooling fan on the radiator fan shroud.

# 3. CHECK THE OPERATION OF THE COOLING FAN (For NX350h and NX450h+)

- a) Turn the READY ON.
- b) Turn the air conditioner ON to check if the cooling fan operates.

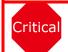

If you fail to reconnect fans a DTC may not set, ensure this is performed prior to the vehicle leaving.

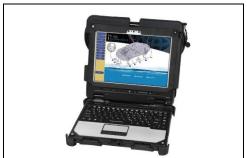

#### 4. PERFORM VERIFICATION HEALTH CHECK

- a) Using a Techstream, perform a Health Check.
- b) Clear DTC's that may have set during the re-flash procedure.
- Re-run the Health Check to confirm that no DTC's reappear.

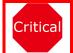

THIS VERIFICATION HEALTH CHECK IS NECESSARY to update the results and CID's to the National database.

#### HINT:

If Permanent DTC is output, refer to the TIS and delete it.

#### 5. CONFIRM CID UPDATE

- a) On the Stored Data tab, confirm the following for the Front Recognition Camera System:
  - The Calibration number has the "New CID" number.
- The Update column lists "No"

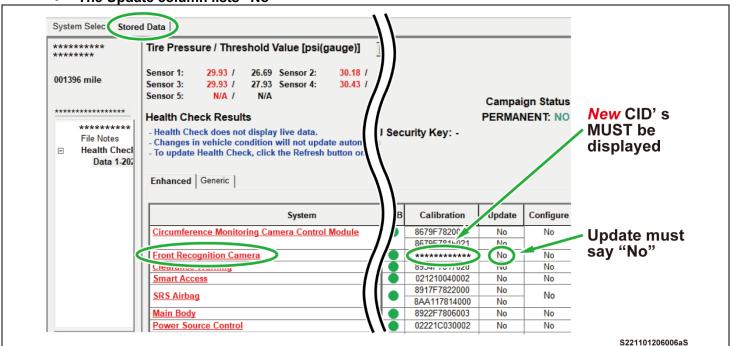

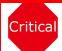

Confirm the CID's has been updated successfully to the NEW CID's by someone other than the individual who performed the repair. Refer to p.5.

#### PRINT CUSTOMER HEALTH CHECK REPORT

From the Stored Data tab, select the Customer Health Check Report button (TIS will launch when button is pressed).

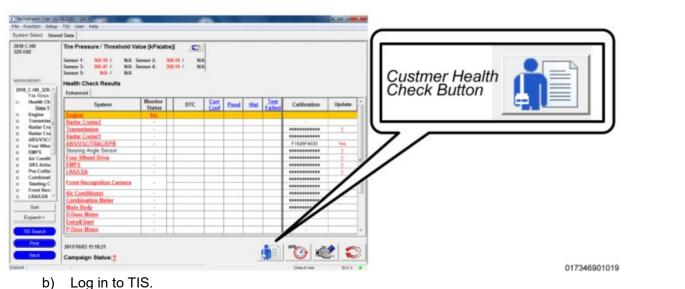

- Input Vehicle Mileage and Repair Order number. c)
- Check the "Performed" campaign button for campaign 23LC01. d)
- e) Select the Report button.

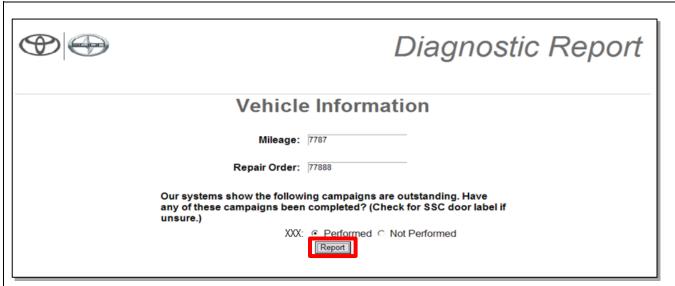

- Confirm Customer Health Check Report information is correct. f)
- Print Customer Health Check Report from TIS. g)
- Sign and provide to the customer.

# **◄ VERIFY REPAIR QUALITY** ►

- Confirm the Front Recognition Camera Calibration has been updated to the NEW CID.
- Confirm the cooling fans has been reconnected (If applicable)
- Confirm there are no DTC's after the Calibration update
- If you have any questions regarding this update, please contact your area representative.

# X. APPENDIX

# A. CAMPAIGN DESIGNATION DECODER

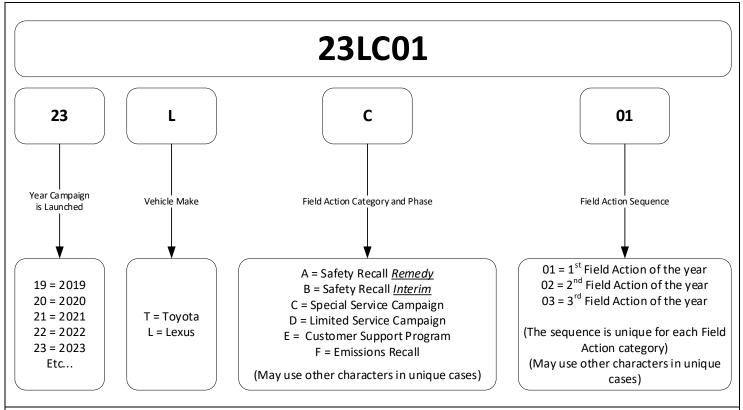

#### **Examples:**

19TA01 = Launched in 2019, Toyota, Safety Recall Remedy Phase, 1st Safety Recall Launched in 2019 20TC02 = Launched in 2020, Special Service Campaign, 2nd Special Service Campaign Launched in 2020 21TE05 = Launched in 2021, Customer Support Program, 5th Customer Support Program Launched in 2021